# Инструкция участнику дистанционных вступительных испытаний в МГТУ им. Н.Э. Баумана

# **Технические требования к оборудованию**

- 1. Наличие персонального компьютера с интернет-браузером последней на момент участия в испытании версии. Рекомендуемые браузеры: Google Chrome, Mozilla Firefox, Microsoft Edge, Opera, Safari, Яндекс.Браузер (для надёжности рекомендуем установить 2-3 из них). Корректная работа на других браузерах (в частности Internet Explorer) не гарантируется.
- 2. Наличие постоянного Интернет-соединения со скоростью передачи данных от пользователя (upload) не ниже 5 Мбит/сек. Рекомендуем проверить на сайте <https://www.speedtest.net/>.
- 3. Наличие возможности вести видеосъёмку с двух точек. Такая возможность может быть обеспечена с помощью веб-камер и/или мобильных устройств с камерами.
- 4. Наличие исправного и включенного микрофона (может быть подключен к компьютеру или быть встроен в ноутбук или мобильное устройство, используемое в качестве камеры).
- 5. Наличие устройства, позволяющего оцифровать письменное решение (сканер, цифровой фотоаппарат или смартфон, позволяющий получать фотографии размером не менее 1600х2400 точек).

# **Требования к рабочему месту участника**

- 1. На рабочем столе участника может находиться.
	- Персональный компьютер, с помощью которого осуществляется доступ к личному кабинету участника и системе проведения испытаний.
	- Одно средства вывода изображения (монитор, ТВ, проектор), одна клавиатура, один манипулятор (компьютерная мышь).
	- Одна из камер, ведущих съёмку процесса решения заданий вступительного испытания и микрофон.
	- Удостоверение личности участника вступительного испытания без чехла или обложки с данными, соответствующими введённым в анкете абитуриента.
	- Сканер или цифровой фотоаппарат для оцифровки письменной работы (при наличии и необходимости).
	- Настольная лампа.
	- Чистые белые бумажные листы формата А4, письменные принадлежности и чертёжные инструменты, не имеющие записей в виде формул.
	- Непрограммируемый калькулятор без крышки и чехла (кроме испытания по математике), рекомендуется использовать Камера 2 экранный калькулятор.
	- Питьевая вода в бутылке без этикеток и надписей.
- 2. Одна из камер должна быть расположена перед участником на расстоянии не менее 50 см таким образом, чтобы в кадр попадало лицо участника, а также - часть рабочего стола перед участником. Вторая камера должна быть расположена за участником сбоку не ниже уровня головы таким

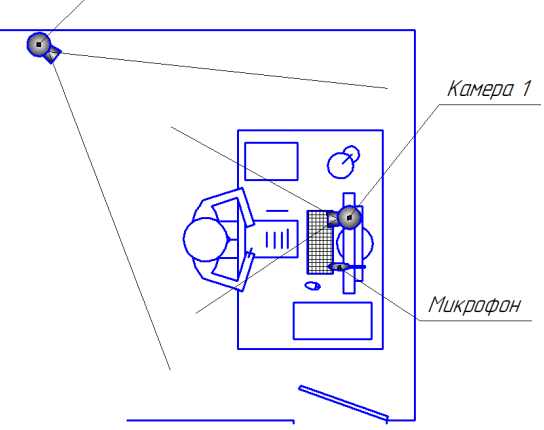

образом, чтобы в кадр попадал участник, монитор, рабочий стол, и пространство за рабочим столом. Если слева или справа от участника расположена дверь, вторая камера должна располагаться так, чтобы дверь попадала в кадр. Примерное положение камер и микрофона относительно рабочего места показано на схеме.

- 3. На компьютере могут быть запущены только следующие программы:
	- интернет-браузер, в котором могут быть открыты только вкладки личного кабинета абитуриента, системы проведения испытаний и билета с заданиями;
	- программа просмотра файлов формата pdf, в которой могут быть открыты только билет с заданиями и настоящая инструкция;
	- стандартный калькулятор операционной системы (кроме испытания по математике), работающий в режиме «обычный» или «инженерный».
	- при необходимости, программное обеспечение, позволяющее использовать смартфон в качестве веб-камеры.

#### **Подготовка к участию**

1. Для доступа к вступительным испытаниям необходимо войти в личный кабинет абитуриента на сайте [https://priem.bmstu.ru/.](https://priem.bmstu.ru/)

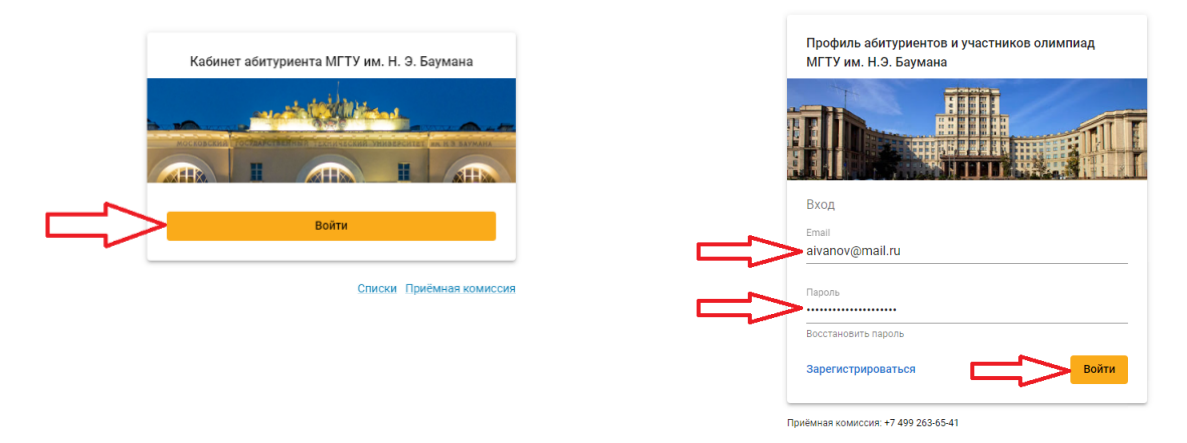

- 2. Заранее необходимо проверить подключение оборудования к системе прокторинга. Для этого необходимо нажать на кнопку «Тест видеоконференции» в верхней части страницы личного кабинета. На открывшейся странице необходимо включить микрофон, трансляцию с двух видеокамер и демонстрацию экрана участника (в  $\equiv$  Кабинет абитуриента МГТУ им. Н. Э. Баумана соответствии с пунктами 4-9  $\mathcal{F}$  $\bullet$ раздела «Подготовка к участию» экзамены **в тест видеоконференции** настоящей инструкции).
- 3. За 30 минут до начала испытания необходимо перейти по ссылке «К экзамену» панели сдаваемого экзамена в разделе «Экзамены» личного кабинета. Ссылка на доступный в настоящий момент экзамен выделена синим фоном:

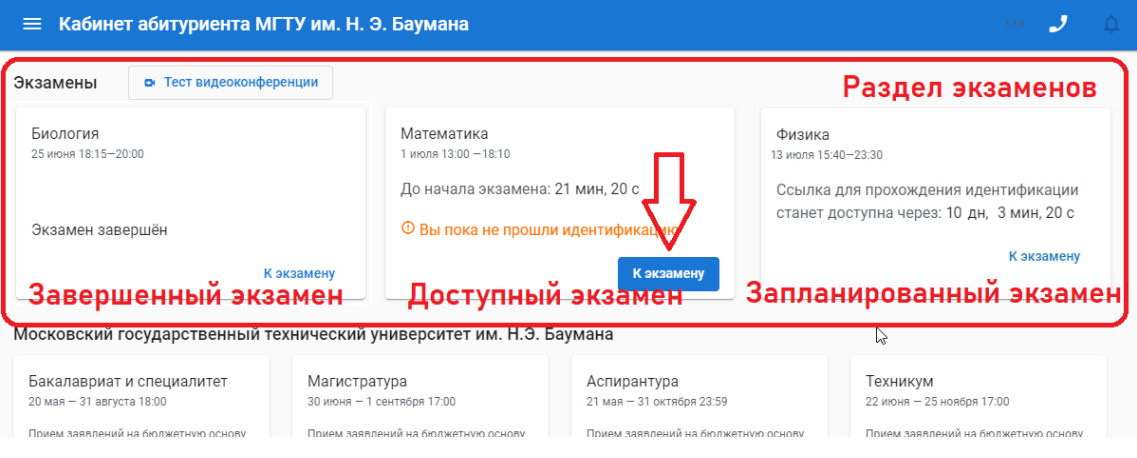

4. Откроется страница экзамена. Для начала идентификации личности необходимо нажать на кнопку «Запросить идентификацию». На странице появится окно системы видеоконференции. В конференцию необходимо зайти с микрофоном (если не используется микрофон мобильного устройства).

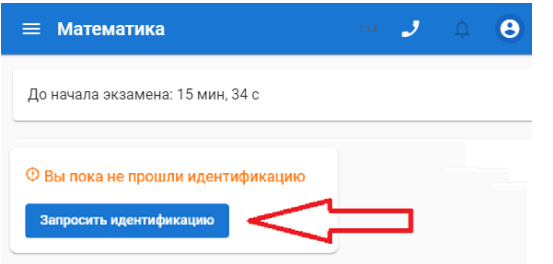

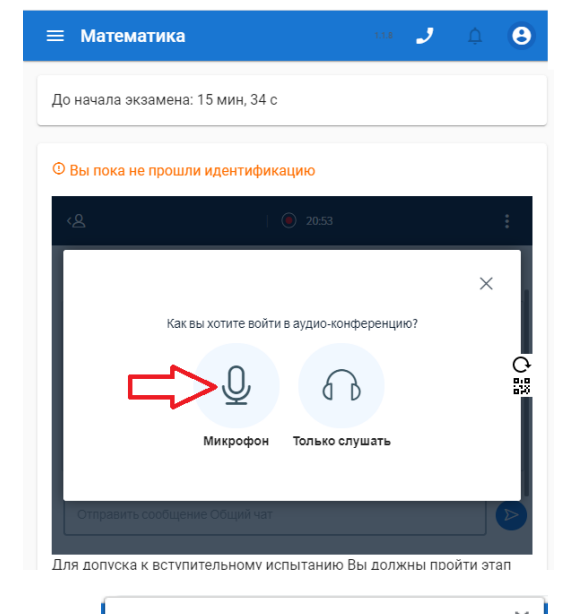

При запросе разрешите браузеру использование микрофона.

5. Пройти тестирование звука: необходимо произнести несколько слов. Если слова слышны из динамика компьютера – тест пройден, выбирайте вариант «Да». Если не слышны – необходимо проверить, включен ли у компьютера звук и подключен ли микрофон. Если проблема остаётся – выбрать вариант «нет» и настроить аудиосистемы компьютера для успешного

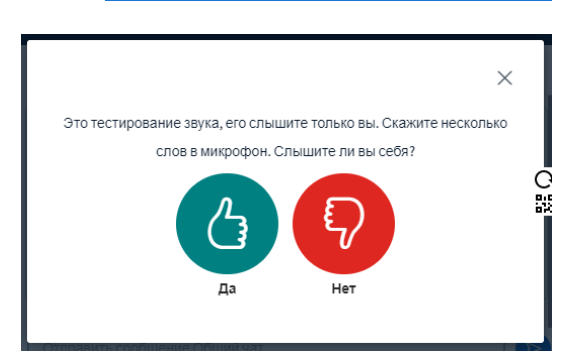

... mstu.ru запрашивает разрециние на:

Блокировать

Разрешить

**• Использование микроф** 

прохождения теста звука. Если тест не проходит, проверьте оборудование, перезагрузите компьютер, а в случае неудачи подайте обращение через личный кабинет в Вашу отборочную комиссию об отсутствии возможности участвовать в экзамене!

6. Откроется страница общего чата системы видеоконференции. Для перехода к основному интерфейсу видеоконференции надо нажать на значок <sup>(8</sup> в левом верхнем углу окна. Чтобы просмотреть список пользователей в конференции (и убедиться, что наблюдатель находится в конференции) необходимо нажать кнопку «< Общий чат». Для текстовой связи с наблюдателем воспользуйтесь чатом в нижней части окна.

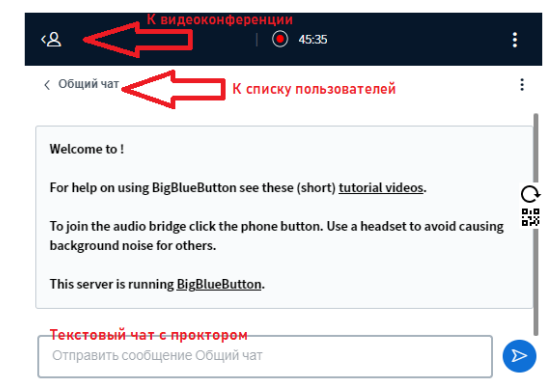

Убедитесь, что Вы слышите наблюдателя, а он Вас. Если за 20 минут до начала экзамена в конференции нет наблюдателя, обязательно свяжитесь со службой технической поддержки! В случае, если наблюдатель находится в конференции, но есть проблемы с аудиосвязью, сообщите ему об этом посредством текстового чата. Чтобы приступить к идентификации личности надо нажать .

7. Включить видеокамеру, подключенную к компьютеру нажатием на соответствующую кнопку в нижней части окна видеоконференции. При запросе разрешите браузеру использование камеры.

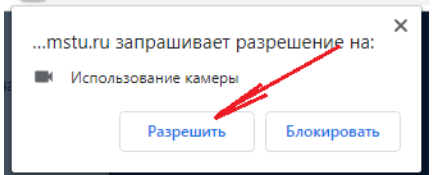

Удостоверьтесь, что Ваши антивирус, браузер или операционная система не блокируют работу камеры в целях защиты приватности. Выберите максимальное качество Вашей камеры и начните трансляцию.

- 8. Для подключения камеры мобильного устройства необходимо нажать на кнопку правой части окна видеоконференции. При этом на экране отобразится QR-код со ссылкой на видеоконференцию. Отсканируйте QR-код мобильным устройством и перейдите по полученной ссылке. Повторите пункты 4-7 текущего раздела на мобильном устройстве со следующими изменениями:
	- В аудио-конференцию необходимо войти в режиме «только слушать».
	- Сразу после входа следует отключить звук конференции (кнопка $\left( \begin{matrix} \infty \\ \infty \end{matrix} \right)$ ).
	- При включении камеры есть возможность использовать как основную, так и фронтальную камеру устройства.
	- Подключите мобильное устройство к источнику питания во избежание разрядки во время написания экзамена.

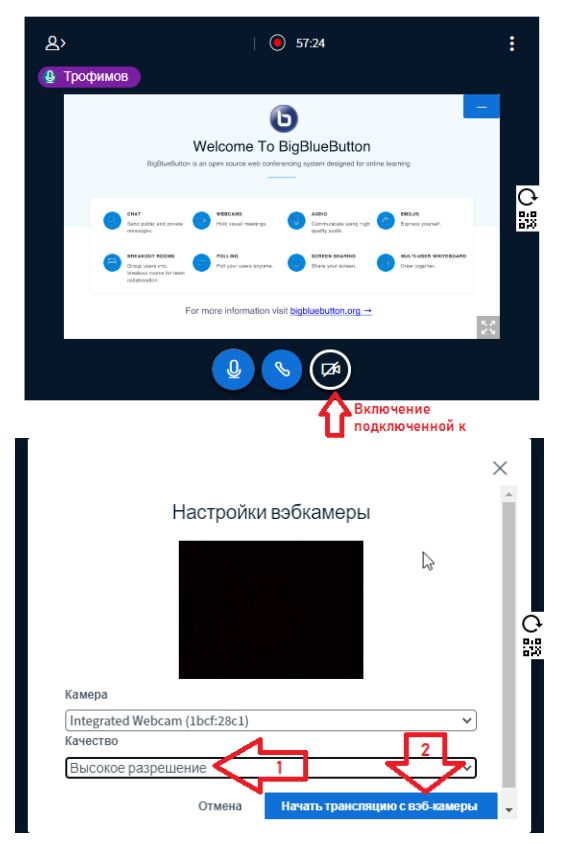

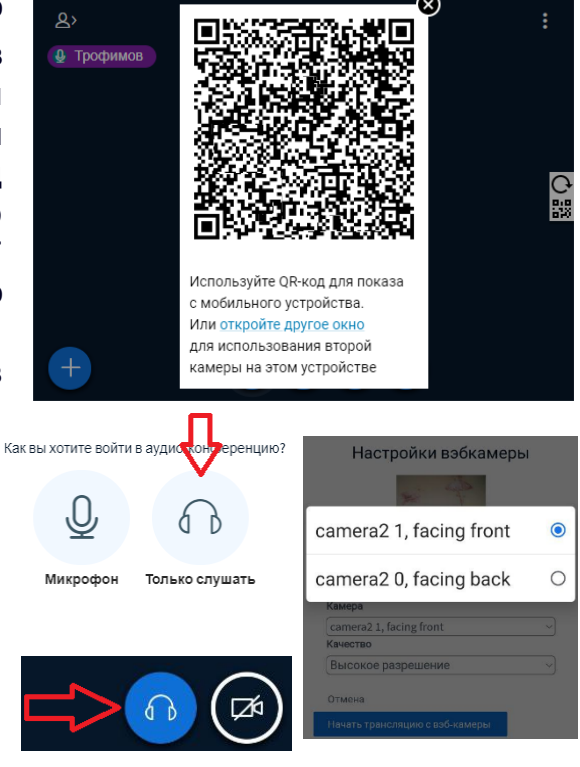

9. Запросить у наблюдателя возможность демонстрации экрана. В нижней части окна появится кнопка демонстрации экрана, нажмите на неё. Выберите «Весь экран», нажмите на изображение экрана и затем «Поделиться».

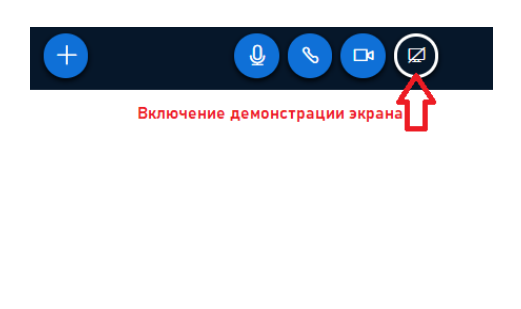

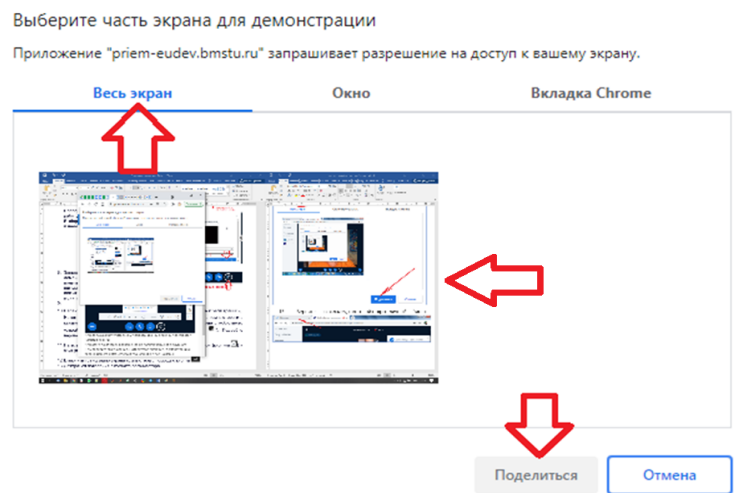

10.Прослушать инструктаж от наблюдателя экзамена.

- 11. Пройти процесс идентификации личности и демонстрации готовности рабочего места.
	- Продемонстрировать наблюдателю удостоверяющий личность документ (который Вы указывали при подаче заявления), рядом с лицом. По просьбе наблюдателя приблизить документ к камере или повернуть его.
	- Продемонстрировать наблюдателю отсутствие надписей на расположенных на столе предметах (бумага, письменные принадлежности, чертёжные инструменты, калькулятор, бутылка с водой).
	- Провести панорамный обзор комнаты с помощью одной из камер.

### **Участие в экзамене**

1. После прохождения процесса идентификации и наступления времени начала экзамена на странице экзамена появится ссылка на файл билета с заданиями. Необходимо загрузить файл по ссылке, открыть его и приступить к решению заданий.

Оставшееся до окончания экзамена время отображается в верхней части страницы проведения экзамена. Оно включает в себя 15 минут на оцифровку и загрузку решений.

2. Каждое задание рекомендуется решать на отдельном чистом белом листе формата А4 (необходимо заранее подготовить достаточное количество бумаги для черновиков и чистовиков). В верхней части листа требуется указать номер задания. Фамилию, имя, отчество, регистрационный номер на листах указывать запрещено. При необходимости для записи решения можно брать дополнительные листы. В этом случае в верхней части каждого листа

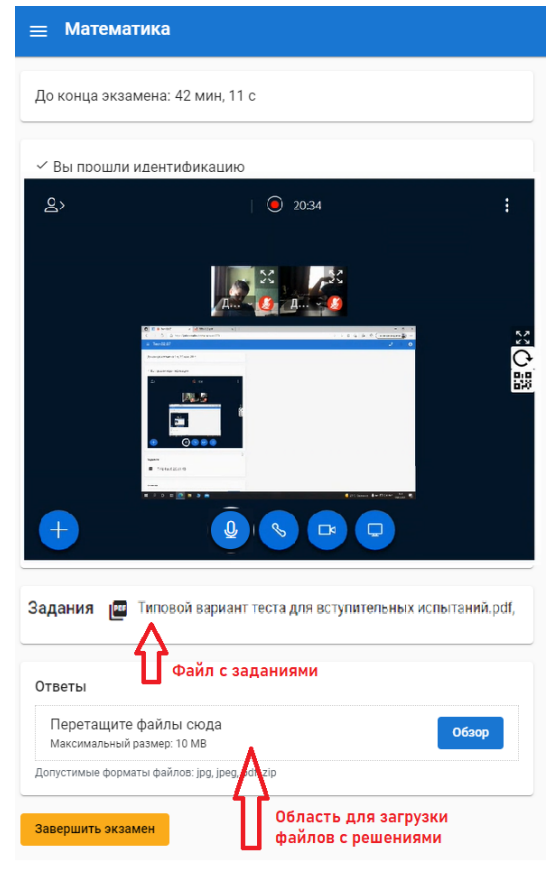

указать номер задания и в скобках указать номер листа. (Например, «№5 (лист 1)», «№5 (лист 2)»).

- 3. При решении заданий вступительных испытаний запрещено.
	- Пользоваться наушниками, взаимодействовать с мобильными устройствами. Если микрофон встроен в гарнитуру с наушниками – следует расположить её на столе.
	- Читать условия задач вслух, комментировать их.
	- Вступать в разговоры с третьими лицами, привлекать помощь третьих лиц, использовать справочные материалы (книги, шпаргалки, записи), средства связи.
	- Покидать зону видимости камер (за исключением одного выхода в туалет длительностью не более 3 минут с предварительным получением разрешения от наблюдателя).
	- Отключать камеры или микрофон. При наличии проблем с техникой, участнику даётся до 2 минут на возобновление трансляции видео и звука.
- 4. На случай проблем с видеоконференцией у наблюдателя есть возможность отправить Вам сообщение на странице экзамена. При отображении такого сообщения воспроизводится звук. Чтобы гарантированно увидеть такое сообщение рекомендуется разместить на экране

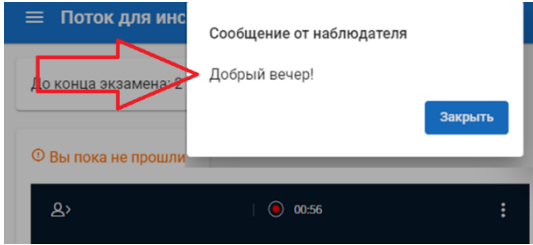

интернет-браузер с открытой страницей проведения экзамена и билет с заданиями таким образом, чтобы они были видны одновременно, как показано ниже.

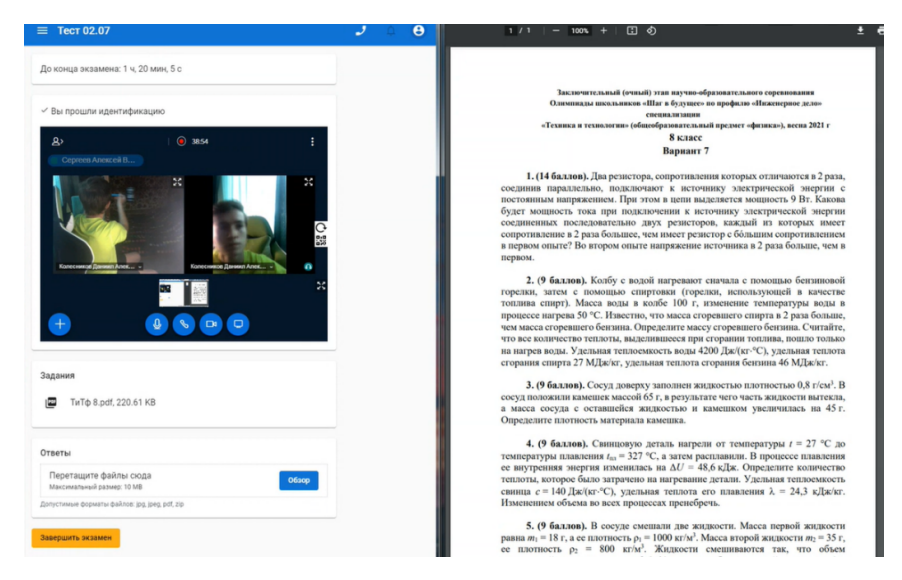

- 5. При возникновении любых вопросов обращайтесь к наблюдателю через микрофон или через текстовый чат системы видеоконференции.
- 6. Не позднее, чем за 15 минут до окончания экзамена необходимо приступить к оцифровке решений. Для этого следует отсканировать или сделать фотографию каждого листа с использованием яркого источника подсветки. При оцифровке мобильным телефоном рекомендуется использовать специальные приложения для сканирования документов (или соответствующие режимы штатного приложения камеры). Разрешение оцифрованного листа с решением должно составлять не менее 200 точек на дюйм (что соответствует размеру листа А4 на изображении 1600х2400 точек). Для каждого изображения необходимо убедиться, что весь текст на нём легко читается. Файлы необходимо сохранить в одном из следующих форматов: jpg, jpeg,

pdf. Размер каждого файла не должен превышать 10 Мб.

Оцифрованные решения загружаются в область «Ответы» страницы проведения экзамена. Загрузка возможна как с компьютера, так и с мобильного устройства. Во втором случае необходимо учитывать следующее:

- для загрузки необходимо авторизоваться в личном кабинете с мобильного устройства и перейти на страницу экзамена,
- если для оцифровки решений используется то же устройство, что и для трансляции видео, отключать трансляцию не надо (однако автоматическая приостановка трансляции с последующим возобновлением допустима)

При одновременной загрузке нескольких файлов (одновременное перетаскивание нескольких файл или выбор нескольких файлов), необходимо иметь ввиду следующие ограничения:

- одновременно можно загружать не более 20 файлов (если файлов больше загружайте их группами по 5-10 штук) ,
- суммарный объём одновременно загружаемых файлов должен быть не более 50 МБ (если он больше - загружайте их группами суммарным объёмом 20-30 МБ).

После завершения загрузки файлов необходимо продемонстрировать наблюдателю листы с решениями и загруженные файлы (с помощью демонстрации экрана), после чего нажать кнопку «Завершить экзамен». В появившемся окне проверьте наличие всех загруженных файлов и подтвердите завершение.

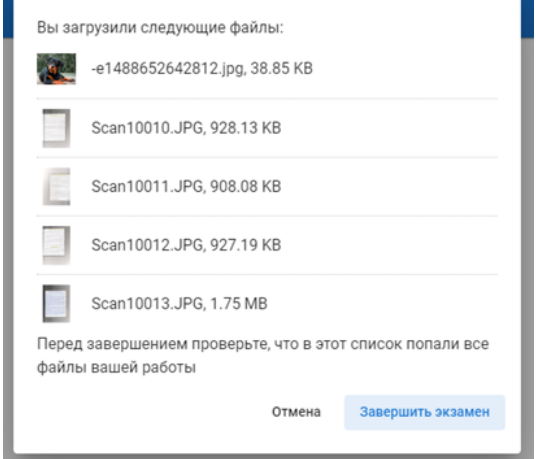

Проблема: Не получается включить микрофон, одну из камер или демонстрацию экрана. Я не слышу наблюдателя/наблюдатель не слышит меня. Возможные решения:

- Проверьте настройки антивируса, настройки безопасности браузера, настройки безопасности операционной системы на предмет блокировки устройств/демонстрации экрана в целях защиты приватности.
- Обновите окно видеоконференции с помощью кнопки в правой его части, после чего проведите повторное подключение в соответствии с пунктами 4-9 раздела «Подготовка к участию» настоящей инструкции.
- Обновите страницу с видеоконференцией нажатием Ctrl+F5, после чего проведите повторное подключение в соответствии с пунктами 4-9 раздела «Подготовка к участию» настоящей инструкции.
- Используйте другой интернет-браузер.
- Используйте другую операционную систему / другой компьютер.

Проблема: Слышно эхо в конференции. Возникла акустическая обратная связь (громкий нарастающий писк).

Возможное решение:

Такое возникает, если микрофоны и/или динамики у участника работают на нескольких устройствах или в нескольких вкладках браузера. Убедитесь, что аудио

конференция подключена только на одном устройстве и в одной вкладке браузера (обратите внимание на значок телефонной трубки в нижней части окна конференции.)

(на всех устройствах/вкладках кроме одного)

Аудио-конференция подключена (только на одном устройстве/вкладке)

Проблема: Трансляция с одной или двух камер и/или демонстрация экрана периодически прекращается. Иногда меня выбрасывает из конференции Возможное решение:

Такое возникает при нестабильном или медленном Интернет-соединении. Скорость передачи данных от пользователя (upload) должна быть стабильной и не ниже 5 Мбит/сек. Проверить скорость соединения можно на сайте [https://www.speedtest.net/.](https://www.speedtest.net/) Для решения проблем с Интернет-соединением свяжитесь с Вашим Интернет-провайдером.

Проблема: В окне веб-конференции появилось содержимое, как на одном из изображений ниже.

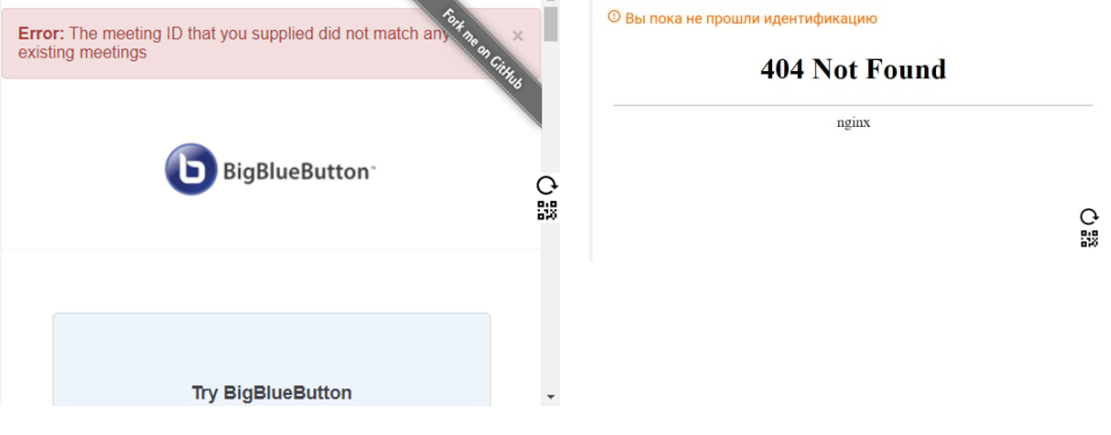

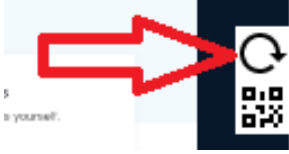

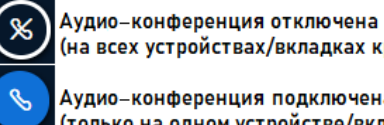

#### Возможное решение:

Нажать кнопку <sup>| ま</sup>в правой части окна видеоконференции, в появившемся сообщении перейти по ссылке «откройте другое окно», после чего проведите повторное подключение в соответствии с пунктами 4-9 раздела «Подготовка к участию» настоящей инструкции. Если в новом окне появляется сообщение об ошибке, повторять попытки открыть конференцию в новом окне с интервалом в 1-2 минуты, следовать инструкциям в сообщениях от наблюдателя на странице проведения экзамена.

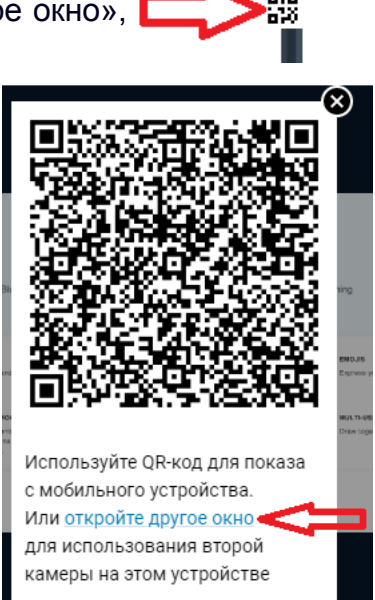

# **Приложение 2. Организация съёмки процесса написания экзамена с двух точек**

При организации съёмки процесса написания экзамена с двух точек возможны следующие ситуации.

#### **1. Две камеры подключены к компьютеру.**

Первую камеру необходимо подключить в соответствии с пунктами 4-7 раздела «Подготовка к участию» настоящей инструкции.

Для подключения второй камеры нажать кнопку **В не правой части** окна видеоконференции, в появившемся сообщении перейти по ссылке «откройте другое окно». В открывшемся окне повторите пункты 4-7 текущего раздела, после чего отключитесь от аудио-конференции кнопкой **»**. Вернитесь на страницу проведения экзамена.

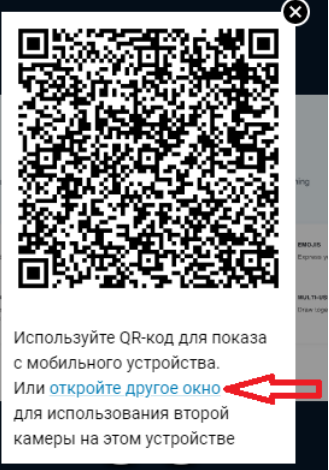

# **2. Одна камера подключена к компьютеру и одно мобильное устройство с камерой.**

**Вариант 1** (мобильное устройство должно быть подключено к Интернету).

Камеру компьютера необходимо подключить в соответствии с пунктами 4-7 раздела «Подготовка к участию» настоящей инструкции.

Камера мобильного устройства подключается в соответствии с пунктом 8 раздела «Подготовка к участию» настоящей инструкции.

Если возникают проблемы со сканированием QR-кода, в конференцию также можно войти через страницу проведения экзамена с мобильного устройства.

Не забудьте подключить мобильное устройство к источнику питания!

# **Вариант 2** (мобильное устройство может быть не подключено к Интернету).

Этот вариант предполагает использование мобильного устройства в качестве веб-камеры. Необходимо установить на мобильном устройстве (телефон, планшет) и на компьютере программу iVCam или аналогичную, подключить мобильное устройство к компьютеру в качестве камеры по Wi-Fi или USB (подробнее в [приложении](#page-11-0) 3).

Далее следуйте инструкции из раздела «Две камеры подключены к компьютеру» настоящего приложения (фактически у Вас теперь есть две камеры, подключенные к компьютеру).

# **3. Два мобильных устройства с камерами, у компьютера нет камеры**

#### **Вариант 1** (мобильные устройства должны быть подключены к Интернету)

Необходимо осуществить вход в веб-конференцию в соответствии с пунктами 4-6 раздела «Подготовка к участию» настоящей инструкции. Если к компьютеру, не подключен микрофон, в конференцию необходимо войти как слушатель, после чего отключиться от

# аудио-конференции кнопкой .

Камеру каждого из мобильных устройств подключить в соответствии с пунктом 8 раздела «Подготовка к участию» настоящей инструкции. Если в качестве микрофона Вы также используете одно из мобильных устройств (по причине отсутствия микрофона у компьютера), с этого устройства необходимо зайти в конференцию с микрофоном (пункты 4, 5 раздела «Подготовка к участию» настоящей инструкции). Звук Вы также будете слышать с этого устройства.

Если возникают проблемы со сканированием QR-кода, в конференцию также можно войти

через страницу проведения экзамена с мобильного устройства. Не забудьте подключить мобильное устройство к источнику питания!

**Вариант 2.** Одно из мобильных устройств Вы можете подключить к компьютеру в качестве веб-камеры с помощью программы iVCam или аналогичной (подробнее в [приложении](#page-11-0) 3) и далее следовать инструкциям из раздела « Одна камера подключена к компьютеру и одно мобильное устройство с камерой», вариант 1 (вход в веб-конференцию с компьютера и с мобильного устройства одновременно).

**Вариант 3.** Оба мобильных устройства Вы можете подключить к компьютеру в качестве веб-камер с помощью программы iVCam и далее следовать инструкциям из раздела «Две камеры подключены к компьютеру» (подробнее в [приложении](#page-11-0) 3).

#### **4. В качестве задней камеры используется ноутбук**

Фронтальную камеру необходимо подключить в соответствии с пунктами 4-7 раздела «Подготовка к участию» настоящей инструкции. На ноутбуке необходимо войти в личный кабинет участника и перейти на страницу проведения экзамена, где появится окно с видеоконференцией. Подключить камеру ноутбука в соответствии с пунктами 4-7 раздела «Подготовка к участию» настоящей инструкции, после чего отключиться от аудио-конференции кнопкой .

- <span id="page-11-0"></span>● iVCam предназначена для использования мобильного устройства в качестве веб-камеры для компьютера.
- iVCam доступна для скачивания по ссылке <https://www.e2esoft.com/product/ivcam/>
- iVCam распространяется по модели Freemium, то есть за пользование её базовым функционалом платить не надо, расширенная же версия стоит \$9,99. Для участия во вступительных испытаниях достаточно бесплатной базовой версии.
- iVCam может быть установлена на мобильные устройства под управлением Android и iOS.
- iVCam может быть установлен на компьютер только под управлением Windows. Если Вы пользуетесь другой операционной системой, попробуйте выбрать вариант, не задействующий iVCam, либо воспользуйтесь аналогичной программой, например, из списка на следующей странице: <https://alternativeto.net/software/ivcam/>
- Чтобы подключить мобильное устройство к компьютеру через Wi-Fi, необходимо, чтобы и мобильное устройство, и компьютер были подключены к одной сети Wi-Fi. После запуска iVCam на компьютере и мобильном устройстве, соединение произойдёт автоматически. Не забудьте подключить мобильное устройство к источнику питания!
- Чтобы подключить мобильное устройство к компьютеру через USB, воспользуйтесь инструкцией на официальном сайте: <https://www.e2esoft.com/ivcam-connect-via-usb/> (на английском языке)

## Краткое содержание инструкции.

Для устройств на iOS соединение по USB происходит автоматически, если на компьютер установлена последняя версия iTunes.

Для устройств на Android для соединения по USB может потребоваться установка USB-драйвера для Вашего устройства, либо включение режима отладки по USB на Вашем устройстве.

Перед подключением мобильного устройства в качестве камеры по USB рекомендуется полностью зарядить аккумулятор устройства (мощности питания по USB может не хватить для поддержания высокого уровня заряда)

● Для подключения двух камер через iVCam воспользуйтесь инструкцией на странице <https://www.e2esoft.com/ivcam-multi-instance/> (на английском языке).

#### Краткое содержание инструкции.

Для активации возможности множественного запуска iVCam на компьютере необходимо запустить с правами администратора файл **driver\_install.bat** из папки, в которую установлена iVCam (по умолчанию: C:\Program Files\e2eSoft\iVCam), после чего перезагрузить компьютер. В случае возникновения ошибок необходимо с правами администратора из папки, в которую установлена iVCam, в командной строке выполнить команду

**devcon install driver\iVCam.inf iVCamDevice**